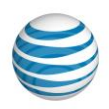

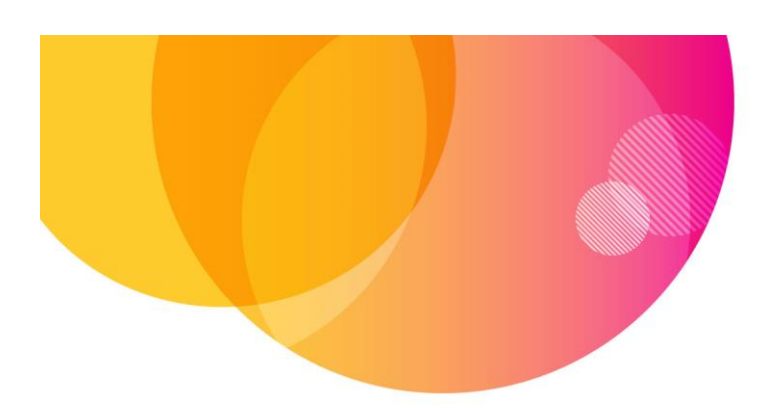

# AT&T Locker™ User Guide **Website**

# **Get Started**

- 1. Open a window in a supported Web browser, and enter locker.att.net.
- 2. Enter your AT&T User ID and password, and click Log in. If you don't have an AT&T User ID, click on Create User ID.
- 3. During your initial login, you'll be presented with a Welcome Screen and helpful tips on how to navigate AT&T Locker.
- 4. Then you'll see the AT&T Locker home screen.

## **Using the Service**

## **Settings**

Click on your account name in the upper right hand corner to open the drop-down menu.

Select My Settings to:

- Change your account name and email address.
- Manage your storage.
- Enable smart albums.
- Change how you're notified (SMS, Email, SMS and Email, or Do Not Notify) when you're close to exceeding your storage limit.

# **Upload Files**

- 1. Click on Upload in the upper right hand portion of the browser window.
- 2. Click on Browse your computer, and select the files you want to upload, or drag the files you want to upload to the box that says Drag and drop files here.
- 3. You'll receive a message confirming that the files have been uploaded.

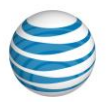

## **Upload a Folder of Files**

- 1. Click on Upload in the upper right hand portion of the browser window.
- 2. To upload multiple files or a folder of files, click on Bulk Uploader.
- 3. Click on the folder you want to upload. All the files found in that folder will be selected automatically; uncheck any files you don't want to upload, and click Upload.
- 4. Once you're done uploading, click on the X in the upper right corner to leave the upload window.

#### **Sync**

All changes made to your content on the web will be synced to your Locker and to the mobile app and desktop clients where sync applies. For example, if you delete a file from your Locker via the web client, that file will no longer be available on any other device running the AT&T Locker application. It will NOT, however, be deleted from the source computer or device storage that it was uploaded/backed-up/synced from.

#### **Access**

The AT&T Locker web client allows you to access your Locker using a file-centric view or to use a view optimized for the media type. For example, photo views are displayed as grids, whereas music views allow views per artist, album, song, etc.

#### **Photos and Videos**

To access your photos and videos, click on the Main Navigation Menu (to the right of the AT&T Locker logo) > Photos.

From this view, you can complete the following tasks:

#### **Create a Slideshow**

Select some or all photos to view in Slideshow mode.

- 1. Click the check mark on the upper right hand corner of the photos/videos you want to include in your slideshow.
- 2. Click Slideshow.

#### **Download a Photo/Video**

Download a single item or all items as a zip file.

- 1. Click the check mark in the upper right hand corner of the photos/videos you want to download.
- 2. Click More > Download.
- 3. If multiple photos have been selected, name the zip file, and click OK.

#### **Delete a Photo/Video**

You can send a file to the Trash Can where it can be recovered later, or you can delete it forever.

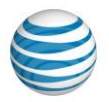

- 1. Click the check mark in the upper right hand corner of the photos/videos you want to delete.
- 2. Click More > Delete > Move to Trash Can.
- 3. If you want to delete the file permanently from your Locker (delete forever), click Photos > Trash.
- 4. Select the check mark next to the file, and click Delete Forever.

## **Share a Photo/Video**

You can share single items or albums though an email or a restricted access link.

- 1. Click the check mark on the upper right hand corner of the photos/videos you want to share.
- 2. Click Share, and choose By email or By public link.

## **Share via Social Network**

You can also send your photos/videos to a Social Network.

- 1. Click the check mark on the upper right hand corner of the photos/videos you want to share.
- 2. Click Share, and choose one of the following options:
	- Facebook
	- Twitter
	- Flickr
	- $G+$

## **Create a Link**

You can create a link to share your photos/videos.

- 1. Click the check mark on the upper right hand corner of the photos/videos you want to share.
- 2. Click Share and choose By public link.

## **Adjust the Version of a Photo/Video**

You can use this feature to revert to previous versions of a photo/video.

- 1. Click the check mark on the upper right hand corner of the photo/video you want to adjust.
- 2. Click More > Versions.

#### **Add to an Album**

You can add or remove content to or from Albums/Playlists.

- 1. Click the check mark on the upper right hand corner of the photos/videos you want to include.
- 2. Click Add to Album, name the new Photo Album you want to create or select the existing Photo Album you want to add to, and click Add.

#### **Add Tags to a Photo/Video**

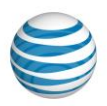

You can tag content, which makes it easier to search for content in your Locker.

- 1. Click the check mark on the upper right hand corner of the photo/video you want to tag.
- 2. Click More > Tags.
- 3. Enter the tags you want to add to the file, and click Save.

## **Rename a Photo/Video**

You can rename content directly in your Locker.

- 1. Click the check mark on the upper right hand corner of the photo/video you want to rename.
- 2. Click More > Rename.
- 3. Enter the name you want to change the file name to, and click Rename.

#### **Mark as Favorite**

- 1. Click the check mark on the upper right hand corner of the photo/video you want to mark as a favorite.
- 2. Click Favorite.

To undo this action, click Favorite again.

#### **Music**

To access your music, click on Main Navigation Menu (to the right of the AT&T Locker logo) > Music.

You can choose to view music organized by:

- Artists
- Albums
- Songs
- Playlists

From this view, you can complete the following tasks:

## **Play Music**

Check the song you want to play, and select the Play button. You can continue to use the rest of the AT&T Locker website while your music is playing.

#### **Create a Playlist**

- 1. Check the songs you want to include in the playlist.
- 2. Click Add to Playlist.

Or

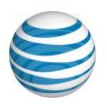

- 1. Select the playlist you want to add the songs to, or select Add to a new Music Playlist to create a new playlist for the selected songs.
- 2. Click Add.

## **Download a Song**

- 1. Check the songs you want to download.
- 2. Click More > Download.

## **Delete a Song**

- 1. Check the songs you want to delete.
- 2. Click More > Delete > Move to Trash Can.
- 3. If you want to delete the file permanently from your Locker (delete forever), click Music > Trash.
- 4. Select the check mark next to the file, and click Delete Forever.
- 5. Adjust the Version of a Song
- 6. Check the songs you want to adjust.
- 7. Click More > Versions.

## **Add Tags to a Song**

- 1. You can tag content, which makes it easier to search for content in your Locker.
- 2. Check the songs you want to tag.
- 3. Click More > Tags.
- 4. Enter the tags you want to add to the file, and click Save.

#### **Mark as Favorite**

- 1. Check the songs you want to mark as favorites.
- 2. Select Favorite.

To undo this action, select Favorite again.

### **Share**

Photos, videos, and documents can be shared in the AT&T Locker web client by selecting the file you want to share and clicking the Share link.

#### **Synced Content**

The Synced Content folder is the destination for any file content uploaded from the web, mobile, and desktop clients. The Synced Content folder provides a convenient way to store content in the cloud, edit it, and keep it in sync with any changes made on the desktop. If a change is made to the file in any of the synced locations, the update is then synced to all the other locations in real-time.

#### **Restore**

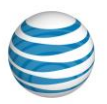

You can restore content from the cloud to any computer.

You can browse content that has been previously backed up from any computer, and select, on a folderby-folder basis, what content you wish to restore.

## **Favorites**

You can mark important content as a favorite and access favorites across all devices. Files, folders, photos, and songs can all be marked as favorites.

## **All Files**

To access all the files you've stored in AT&T Locker, click on the Navigation Menu (to the right of the AT&T Locker logo) > All Files.

You can view all of your folders and files in a hierarchical list in the Synced Content view, or look at individual backups. Click on a file to preview that file without downloading it.

From this view, you can complete the following tasks:

- Open a file.
- Download a file.
- Share a file (except for music files).
- Delete a file.

# **Shares**

To access Shares, click on the main navigation menu (to the right of the AT&T Locker logo) > Shared files